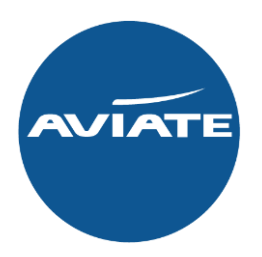

# System User Guide

#### **Contents**

**Login and Welcome Creating your booking:** Availability Search Availability response **Filters** Selecting your Flights Quote Confirmation Book Reminders Pre-ticket Amendments **Pay & Ticket GDS Ticketing To Do List User Account Management: Basics** Enable/Disable User & Change Booking Ownership

Add User

**Contact Us** 

### Login

Access the Aviate booking site www.aviateworld.com using the username and password provided.

### Incentives

Airline incentives are displayed here for the chance to be added into a draw to win amazing prizes such as flights, days out, meals & gifts.

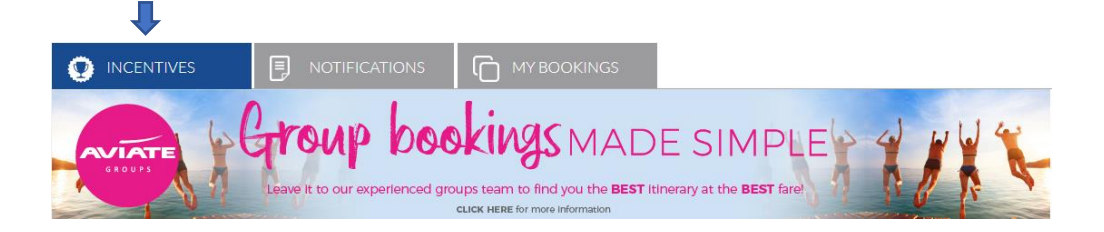

# **Notifications**

Updates and announcements for all airlines will be displayed on the Notifications tab.

Hint: You can open a notification in a popup using the icon to the right of each notification title.

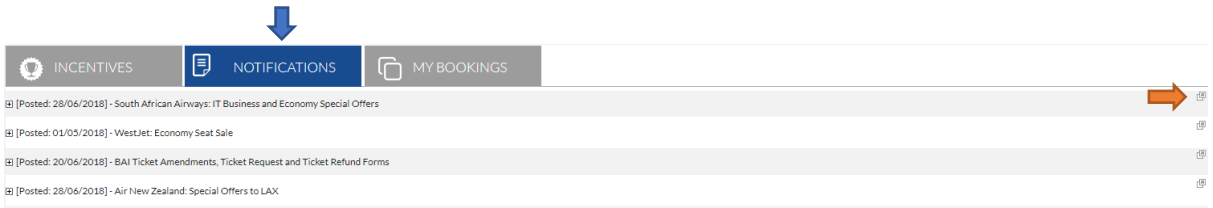

# My Bookings

All your bookings can be found, sorted and accessed under the My Bookings tab.

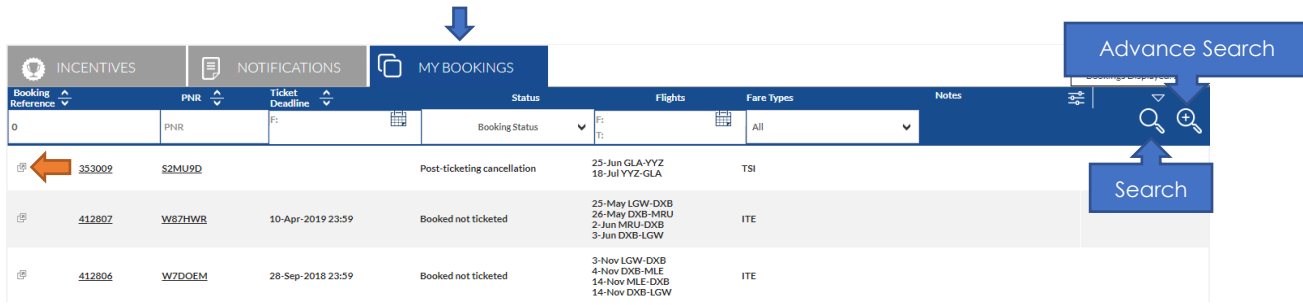

Hint: You can open a booking in a new tab using the icon to the left of the booking reference.

*Searching My Bookings* – Clicking the down arrow gives the option to search by Booking Reference, PNR, Ticket Deadline, Status, Flights and Revenue Stream. Advance search options are also available by Booked date, Ticket Numbers or Passenger name.

*Customizing your search* – The My Bookings Tab can show a maximum of 7 columns which can be customized depending on the information you want to see. When clicking the **customize** icon  $\leq$  the filters Booking Reference, Status, PNR and Notes are mandatory fields but the remaining filters are optional.

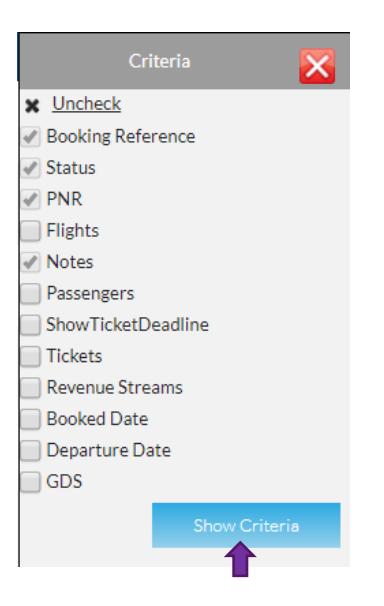

# Creating your booking

#### **Availability search**

Search for flights using the search box located on the homepage. Here you can specify an Airline and Fare Type, or simply search across all our partner airlines.

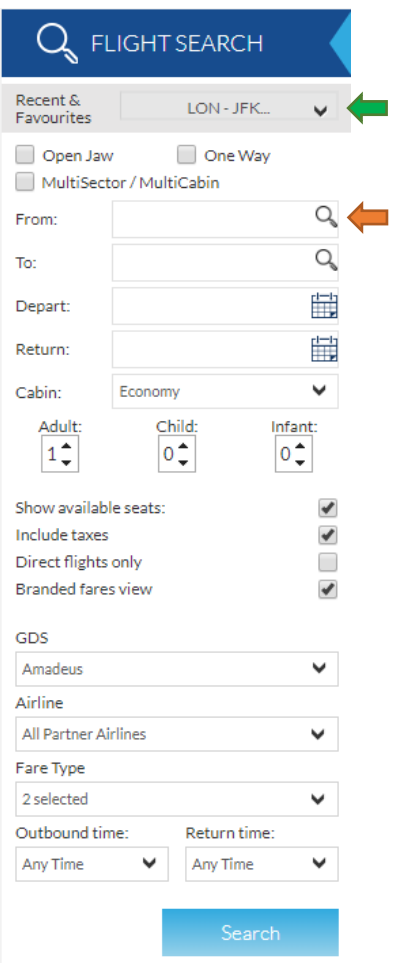

Hint: Unsure of an airport? Click  $\overline{Q}$  to search by country.

Quick Tip: You can pin routes to your favourites by clicking  $\blacksquare$  from your recent itineraries. To remove them simply click again.

#### **Availability response**

When searching your itinerary through the system, **Branded fares view** will be the default but you can untick this box if you prefer to use the old view.

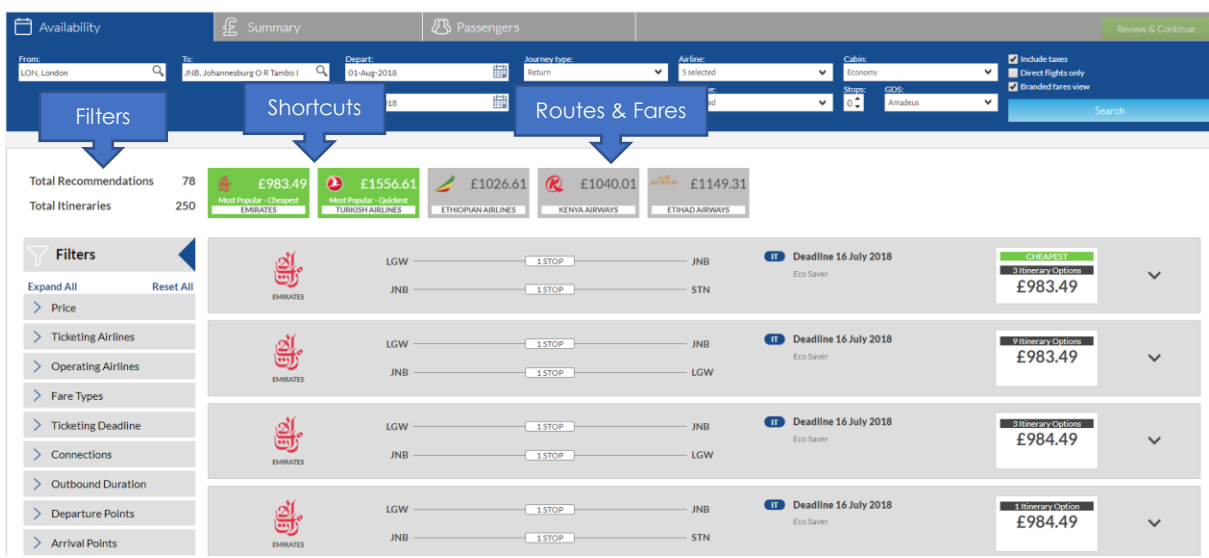

#### Fast Track

Most popular shortcut offers the cheapest and shortest option available from one of our most popular airline partners.

Simply click the shortcut option to select the applicable flights

When the recommendations appear, you will need to select the downwards arrow to show the different route options.

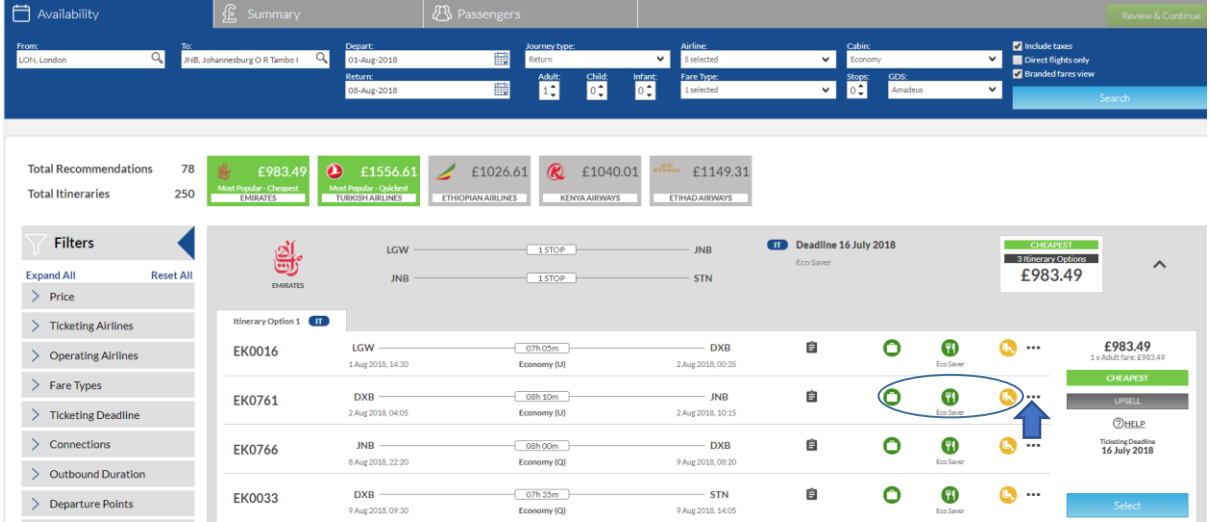

This displays the different routes available with costs and via point if applicable and further information on this fare including Rules, Fare Type and Ticketing Deadline.

You can view the fare rules by clicking the clipboard icon. If you hover over the flight number more flight details will appear.

The 3 main indicators will show as a quick view for each option (Baggage, Meals, Seating) then clicking the 3 dots will display additional details of what fare families are offered. If the airline does not return this information these indicators will be greyed out with a hover over showing **Not Returned**.

This will display a list of attributes for this Economy Saver fare. (At a charge, included or not offered) default will show what is included but if the package did have things not offered you can view these by clicking the purple button.

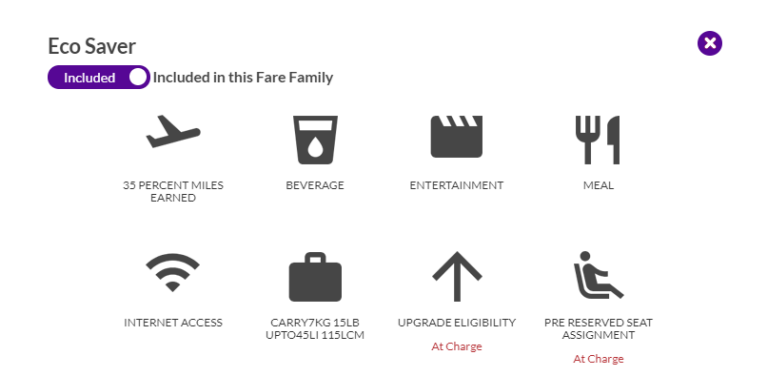

#### **Filters**

You can filter your search results by Fare Types, Price, Airlines, Ticketing Deadline, Flight Duration, Aircraft Type, Cabins, Branded Fares, Departure Points, and Arrival Points & Stops. These filters are displayed as sliders or lists, which can all be reset with **Reset All** displaying the original availability.

Alternatively, to hide the filters click the arrow.

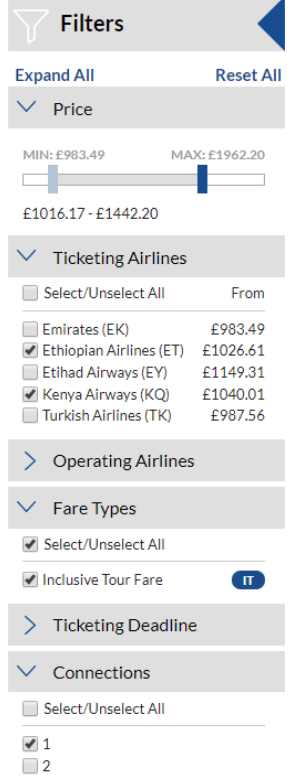

Note: The system can offer an alternative route in your availability search. This will only happen if you specify the airline and there is a departure airport with a cheaper fare. For example, if you specify Edinburgh as your departure point but Glasgow is cheaper it will still give you fares for Edinburgh but also offer Glasgow (as below).

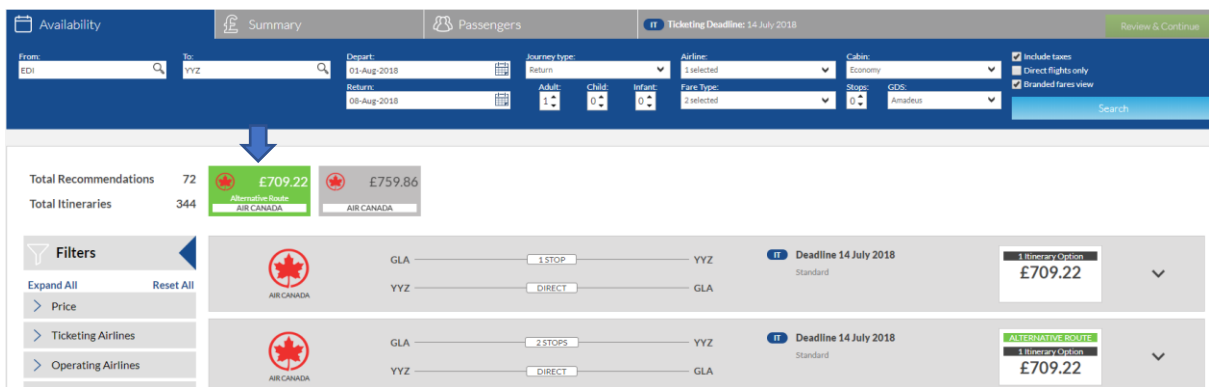

From this page you can also upsell by clicking the **Upsell** button, a list of FF upsell options will appear next to your route option as below, you can flick through these and choose which Fare Family suits you.

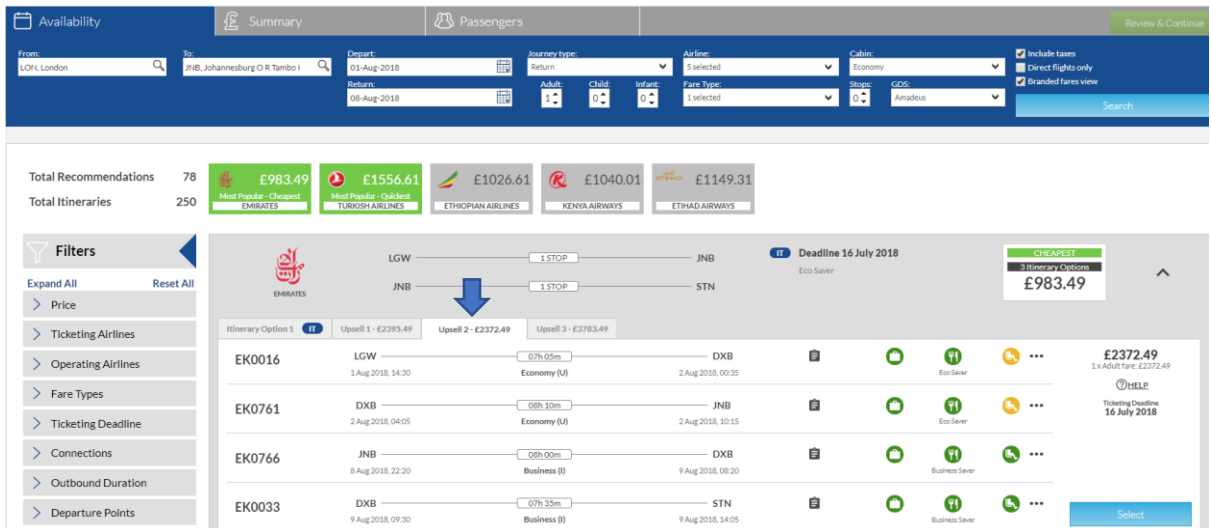

At this stage once you are happy with the fare and attributes, select your flight, click on the **Review & Continue** button, a tab will show to display your selected flights, fare and ticket deadline details. If you **Continue** from here, this will progress to the pricing stage with those selected flights.

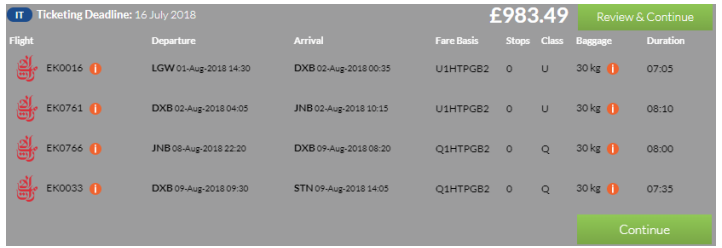

#### **APD**

Passengers aged 2-15 are exempt from paying Air Passenger Duty tax. When pricing, the system needs to know the age of these passengers in order to apply the correct pricing entry.

After the availability response page when the flights have been selected a pop up appears for you to specify the passenger ages.

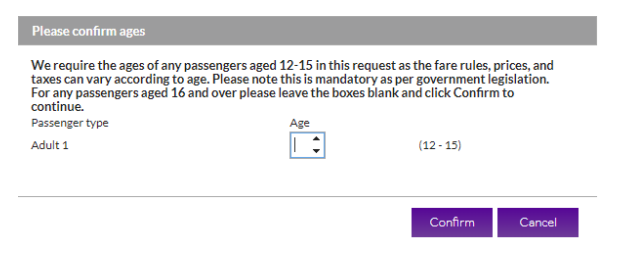

Note: If an adult passenger is over 15 you can confirm past this stage without an age specified.

If there is a booking created with youths only, the booking will automatically change to **Awaiting Manual Pricing** status and will need to be looked at by Aviate.

#### **Quote Summary**

From the Summary page you can review the details of the flights you have selected, and view alternative fares if available, some flights may give you the option to **upsell** into the next cabin.

**Abandon Booking** will take you back to the homepage and Abandon the quote, alternatively you can email yourself the quote or print a copy if needed.

Hit **Continue** to proceed to add passenger details and complete you're booking.

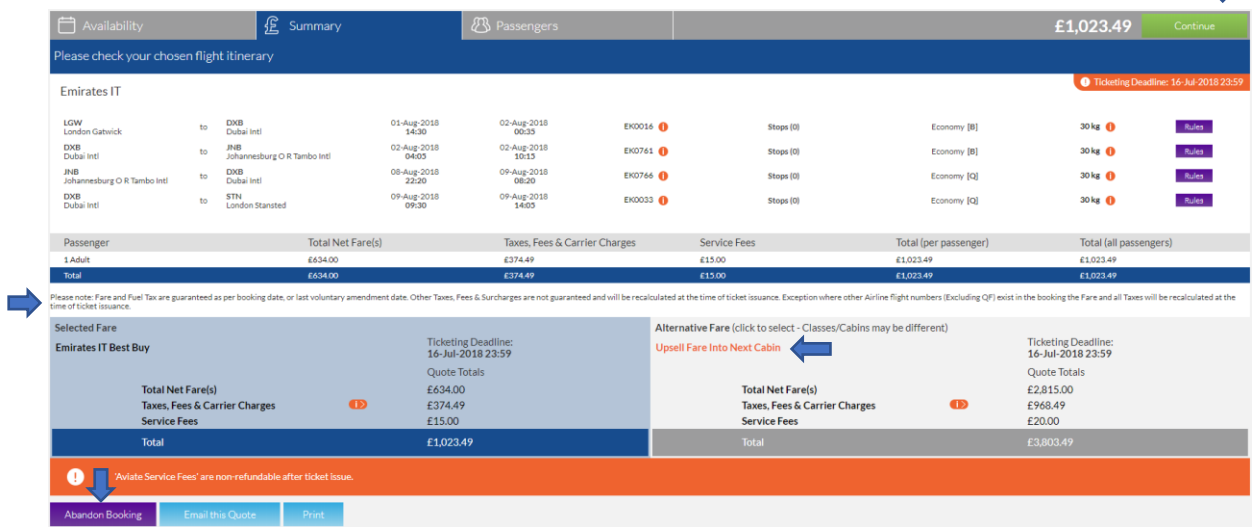

Note: Pricing policies appear on the quote page, passenger name page and display booking page.

#### **Book**

This page allows you to insert your passenger details, add a personal reference if you desire & amend emergency contact details. Once you are happy, accept the Terms and Conditions after reading through them (via the link) and click **Book – no deposit** to create your PNR.

Note: DOB and Gender are always required to be entered together. DOB and Gender are mandatory for Children, Youths and Infant passengers.

If you are ready to ticket instantly, you can use **Pay & Ticket** to proceed straight to your ticketing options.

#### **Display Booking Page**

On the pre-ticketing booking screen, you can:

- **1.** View the Airline Locator
- **2.** Add a new booking reference
- **3.** View emails that have been sent for the booking
- **4.** View the Booking Status
- **5.** Cancel Booking
- **6. Pay & Ticket**
- **7.** View the Fare Rules
- **8.** Amend emergency contact details
- **9.** Split passengers from the PNR
- **10.** Add/amend APIS details
- **11.** Add/view notes
- **12.** View/Set Reminders
- **13.** Pre-ticket Amendment

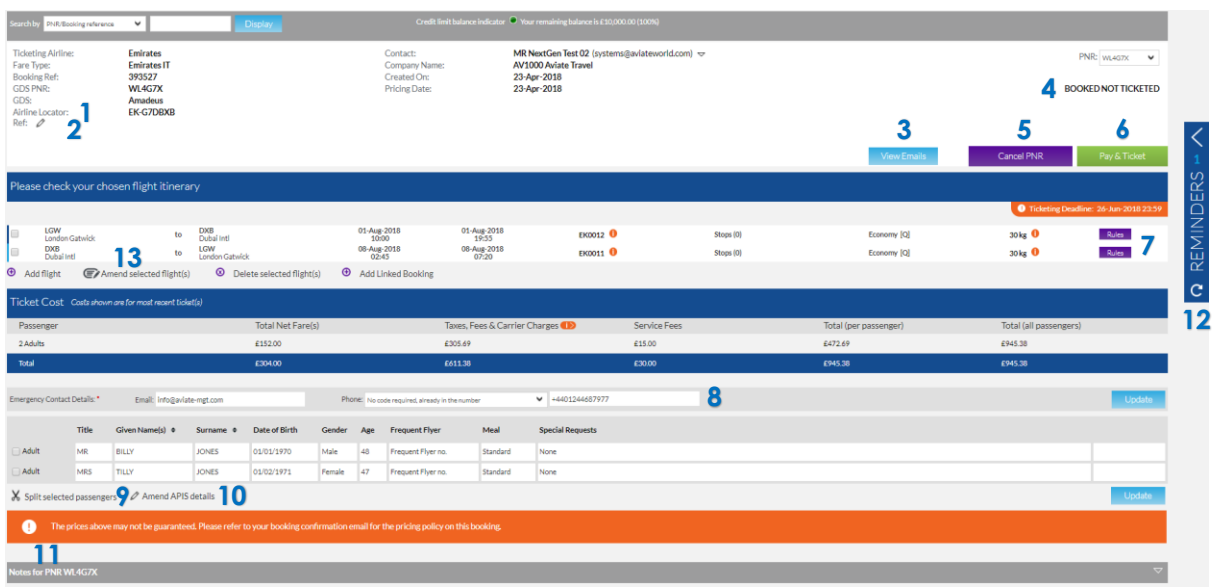

#### **Reminders**

Once you have created a PNR through Aviate, a ticket deadline reminder will have automatically been generated to send the day prior to the ticket deadline. You can view this, and create additional reminders for the booking by clicking **Reminders.**

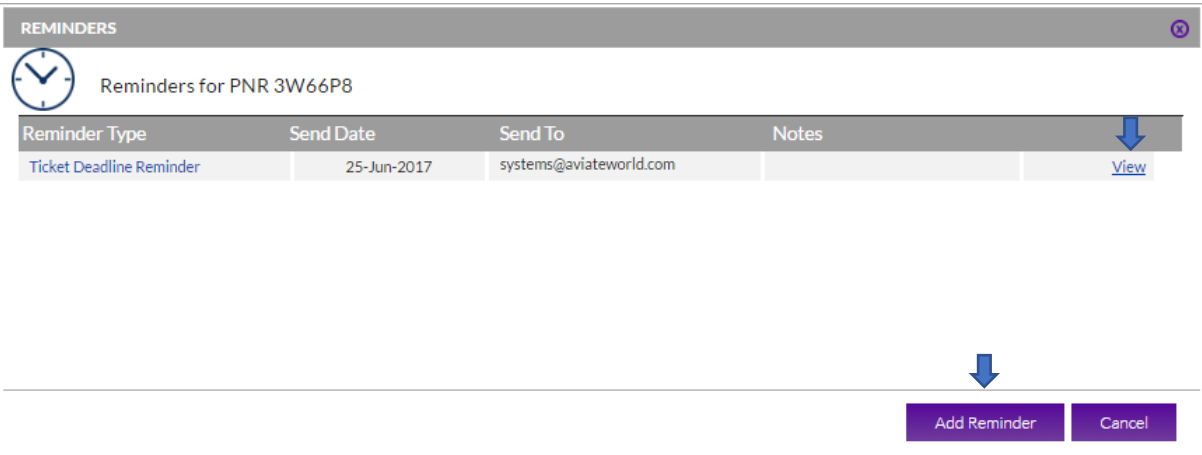

#### **Pre-ticket Amendments**

After creating a booking, you are able to make a pre-ticket amendment through the system. Select (by ticking the box) which flights you would like to amend then click **Amend selected flight(s).** A pop up will appear giving you the option to amend the date, airport, cabin & connection point. Once you have chosen your changes click **Check Availability.** As per screenshot below we have selected to change the inbound flight departure date.

Hint: Married sectors are highlighted, and can only be changed together. The website will automatically select any married flights together.

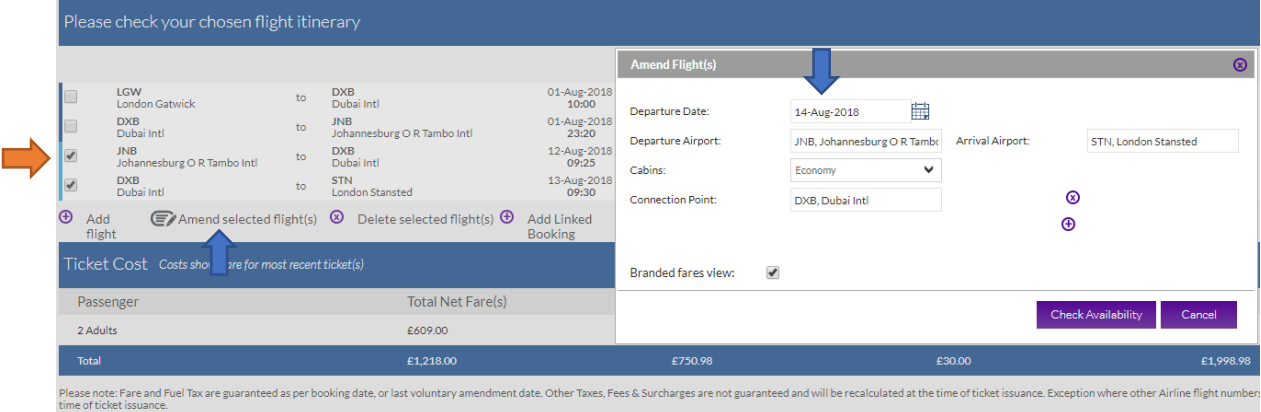

The results are displayed similar to an availability search by showing each flight available on that date and also alternative routes. Select the flight you would like then click **Review & Continue,** this will then give you a summary. From here you can **Abandon changes** or **Update booking.** The amendment will then be made and the flights will update on the display booking page.

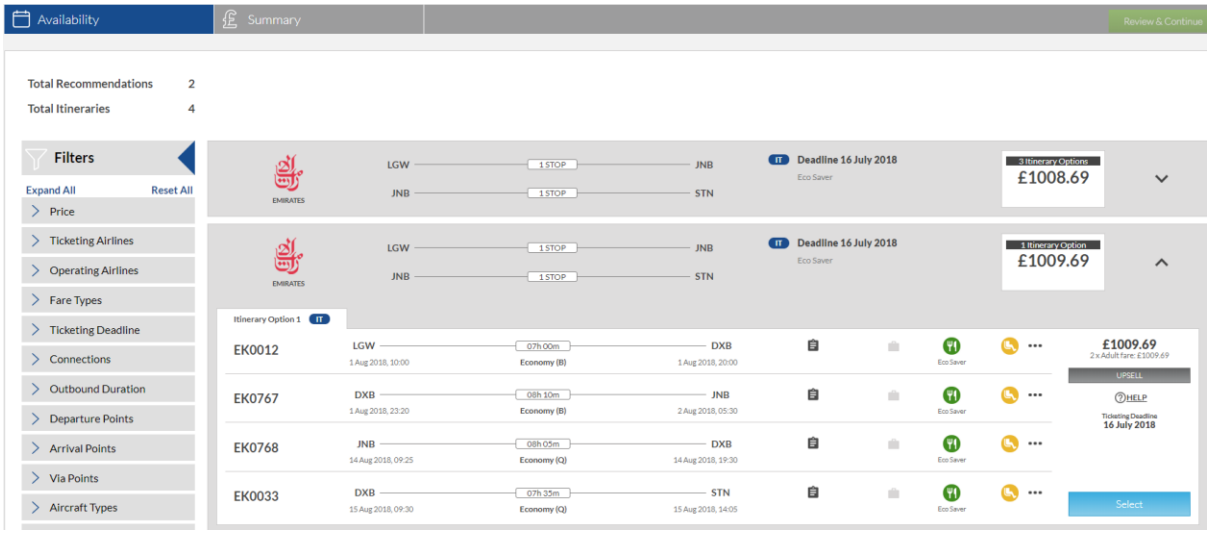

### Updated flights shown below:

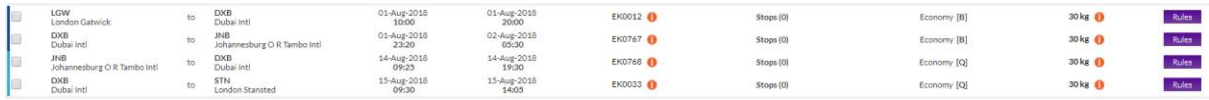

# Pay & Ticket

#### **Retrieve your booking**

To retrieve your booking at a later date, enter the PNR / booking reference or passenger name into the search box in the top left corner, select which search item this is from the dropdown and click **Display.**

You will then be directed to the confirmation screen above, when you can **Pay & Ticket.**

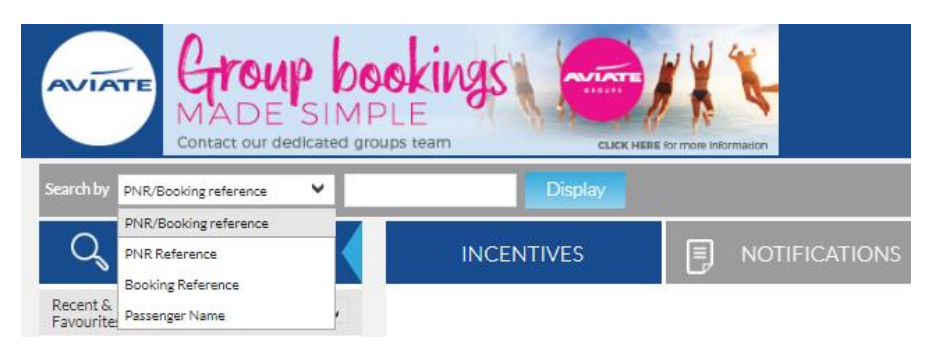

#### **Pay & Ticket**

Selecting **Pay & Ticket** from the display booking page will re-direct you to a secure payment screen.

Select your payment method from the **Payment Method** drop down. These will be displayed depending on the payment options you have agreed with Aviate.

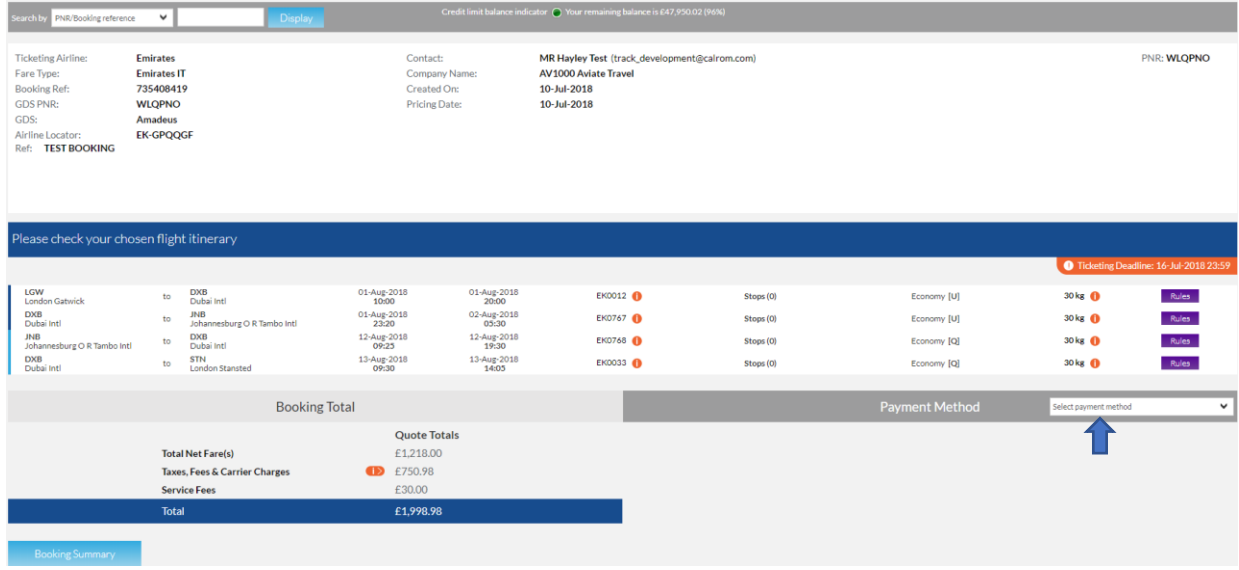

#### Card Payment –

Select Credit Card from the **Payment Method** drop down.

Select the card type from the next drop down box.

Check the box to confirm the amount that will be taken from the payment card.

Enter the card details as instructed on the screen, and click **Confirm Order.**

When the payment has been authorised you will be redirected to a confirmation screen that will display your itinerary, fare and e-ticket numbers.

An email will also be sent containing these details and other travel information.

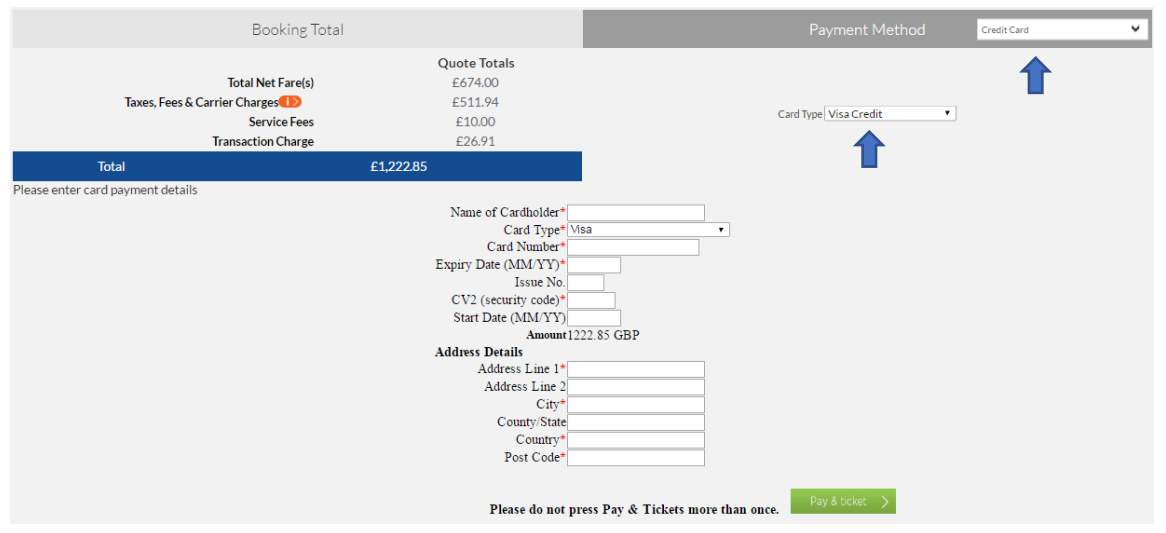

#### Direct Debit –

Select Direct Debit from the **Payment Method** drop down.

Check the box to confirm the amount that will be taken by Direct Debit.

The status of your booking will now change to **Ticket Request Awaiting Authorization** and an email will be sent to confirm the request.

Once the payment has been taken and cleared by Aviate Accounts, Aviate will issue your booking and email an Itinerary Receipt with ticket numbers.

#### Bank Transfer –

Select Bank Transfer from the **Payment Method** drop down.

Check the box to confirm the amount that will be transferred to Aviate.

The status of your booking will now change to **Ticket Request Awaiting Authorization** and an email will be sent to confirm the request.

Once Aviate accounts receive the Bank Transfer made by yourselves, Aviate will issue your booking and email an Itinerary Receipt with ticket numbers.

#### Credit Allowance –

Select Credit Allowance from the **Payment Method** drop down.

Check the box to confirm the amount that deducted from your Credit Allowance agreement with Aviate and read and accept the Terms and Conditions.

When the payment has been authorised you will be redirected to a confirmation screen that will display your itinerary, fare and e-ticket numbers.

An email will also be sent containing these details and other travel information.

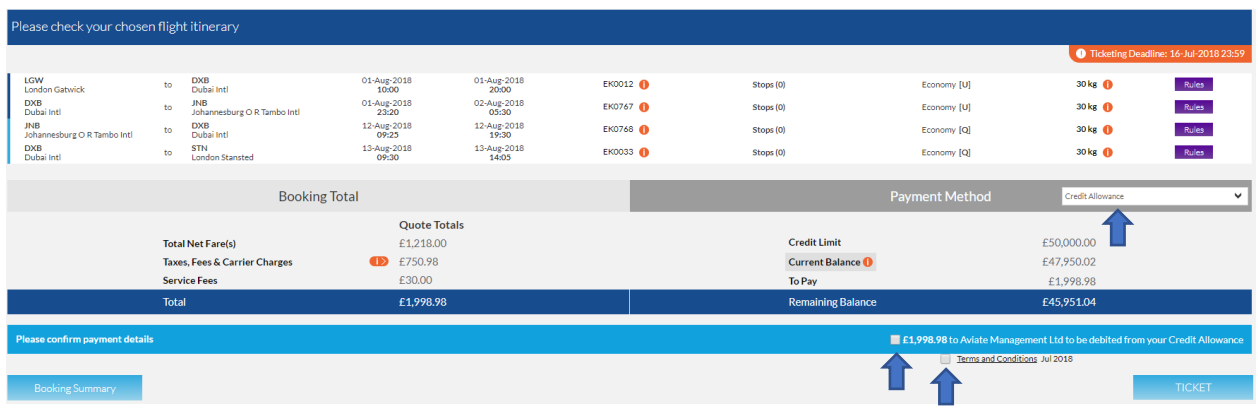

Note: If a fare is no longer available at the time of ticketing the system will do a Best Buy and offer the lowest available fare. A message will appear for you to confirm the new details.

# GDS Ticketing

For Aviate GDS bookers –

Amadeus: Once you are ready to ticket, transfer booking ownership using the following entries:

RP/MANU126AM/ALL

RF NAME; ER

*\*This entry will transfer all linked PNR's. If you only wish to transfer the PNR you are working on, the transaction code is RPS, e.g. RPS/MANU126AM/ALL*

Aviate World: The GDS Ticketing option can be found both under **My Account** in the top right corner, and the left hand quick-link tabs.

Select your airline and fare type, enter your PNR reference and click **Grab PNR**.

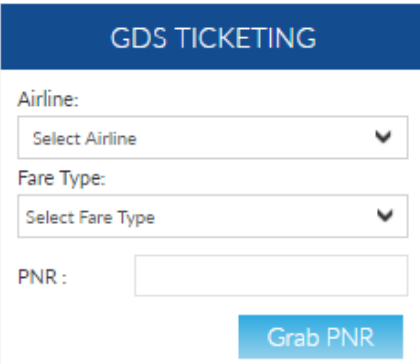

You will then be directed to a page where you can amend the airline / fare type / passenger type if necessary, confirm the child ages, and add a reference if desired. From this page you will need to select the pricing date (either today or a date in the past when the booking was priced) then continue to **Price** and then proceed to **Ticket**, using your preferred payment method.

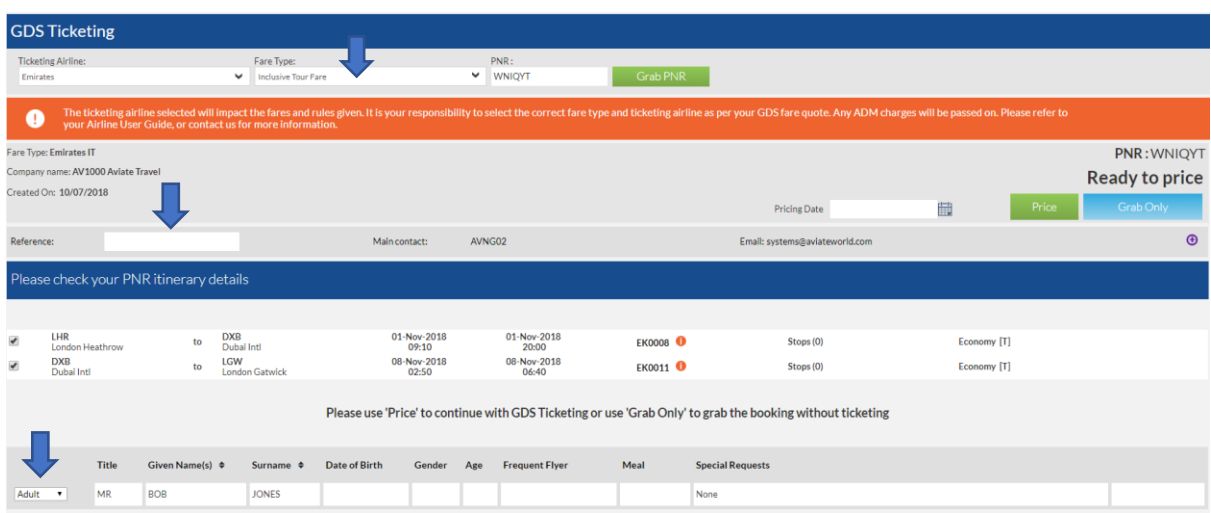

Read-only access will be given so that you can view your PNR in your GDS. For all postticketing amendments, please contact Aviate.

#### **Grab & Store**

Grab using **GDS Ticketing** as normal, then once the PNR is priced through the website an additional option shows **Grab Only**.

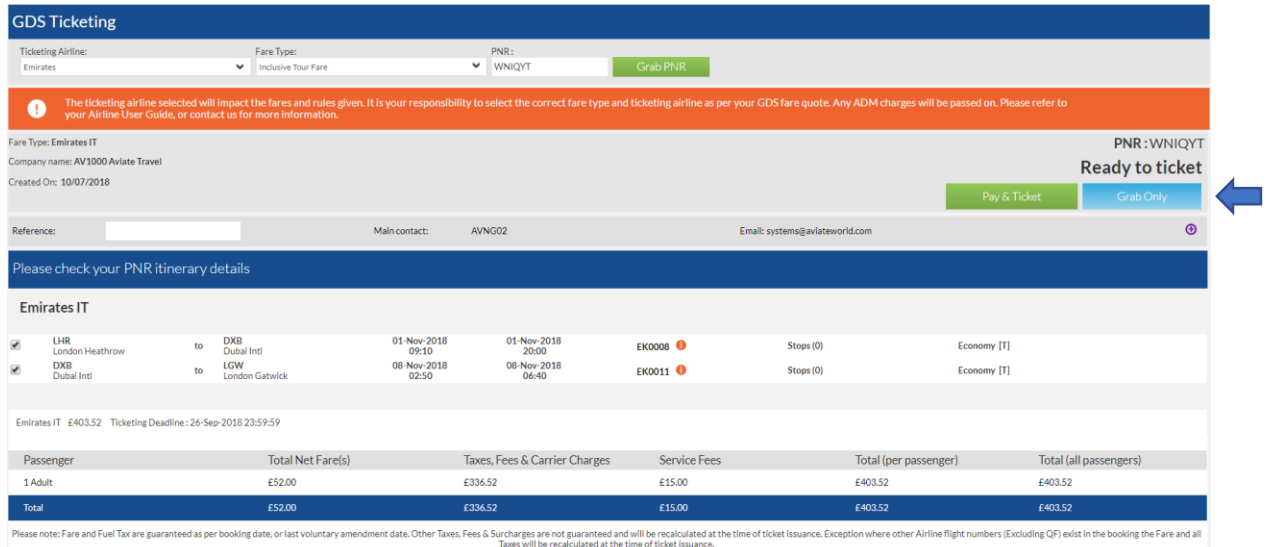

Once saved using **Grab Only** the booking sits in the system as a normal booking and can be managed in the same way as a booking made through the system:

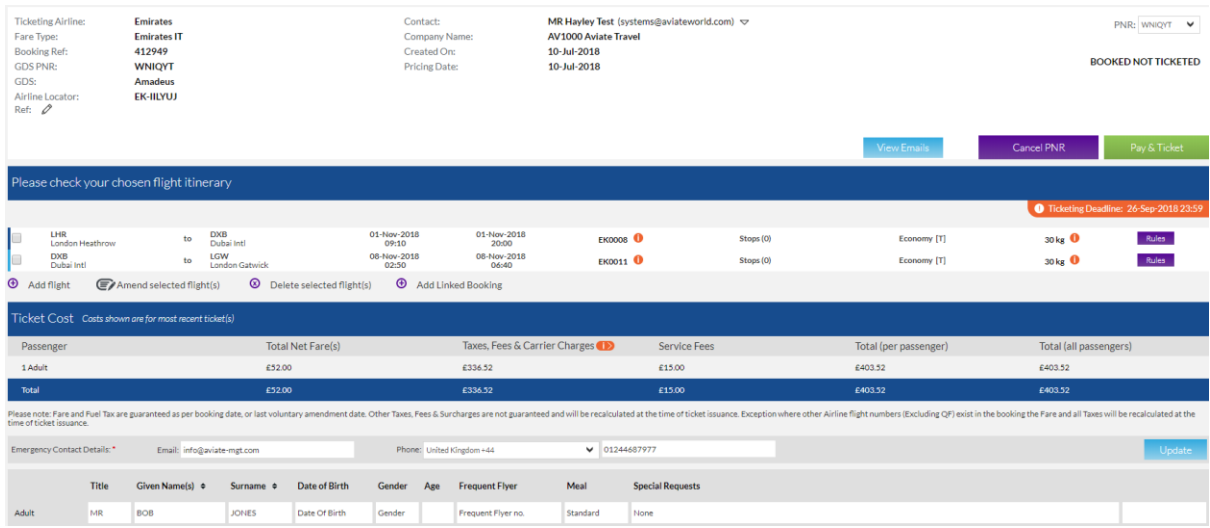

# To Do List

The To Do List Quick-link Tab is an easy way to manage your online bookings. The categories with the list are:

Ticketing Deadline – Lists your bookings with deadlines from today's date to 14 days' time

Requires Cancellation – Lists your bookings which have passed the ticket deadline so can no longer be issued and need to be cancelled down

Awaiting Ticket Deadline – Un-priced bookings will not have a ticket deadline stored and will show here. Contact Aviate to price manually if required

Ticket Request Awaiting Authorization – Lists your bookings for which you have requested tickets from Aviate through the system via Direct Debit or Bank Transfer

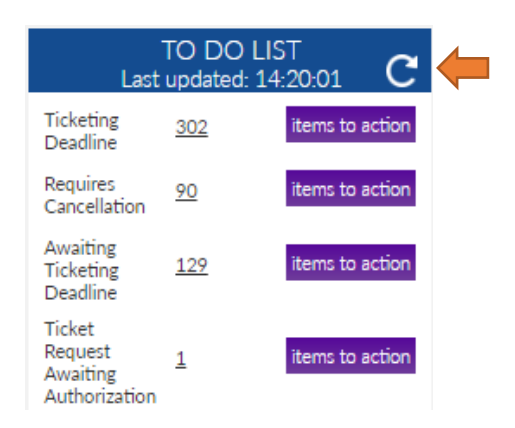

Note: The To Do List will display all your agency bookings if your user account privileges are set to **My Operator**, and will display only user bookings if your user account privileges are set to **My Bookings**. See User Account Management section for more details.

Hint: Click the arrow to refresh the list

### User Account Management

Account management options can be found under the **My Account** drop down list located at the top right of the screen.

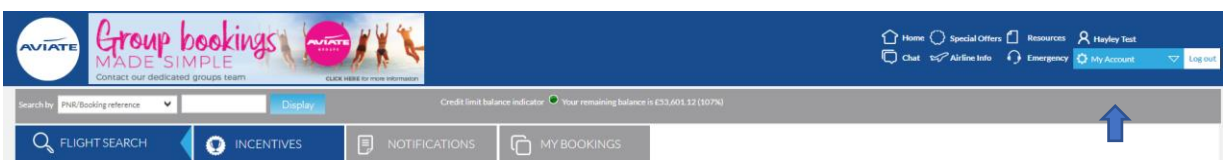

#### **Change Password**

To change your password, click on **Change Password** and follow the instructions on screen.

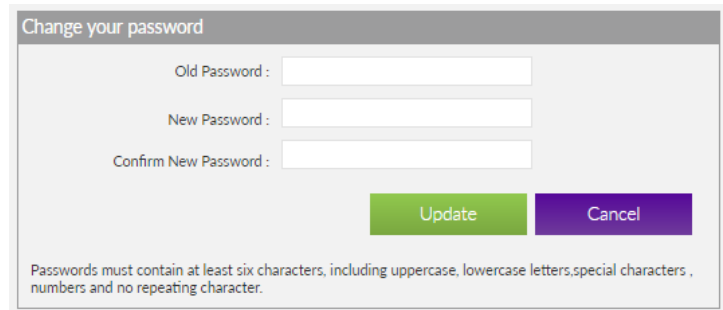

Note: Password must be equal to or greater than 8 characters and must include 1 capital and 1 number

#### **Manage Users**

Click on **Manage Users** and a list of all user accounts for your agency will be displayed.

You can search for a specific user by clicking on the chosen operator and then on the header bar labelled **Search For Users** which will display additional search fields.

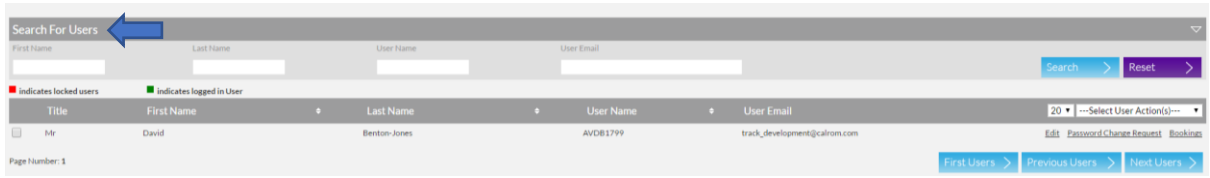

A range of quick management options are available next to each user account –

Edit: update contact details and system access

Password Change Request: send a password reset email to the user email

Bookings: display all bookings created by the user

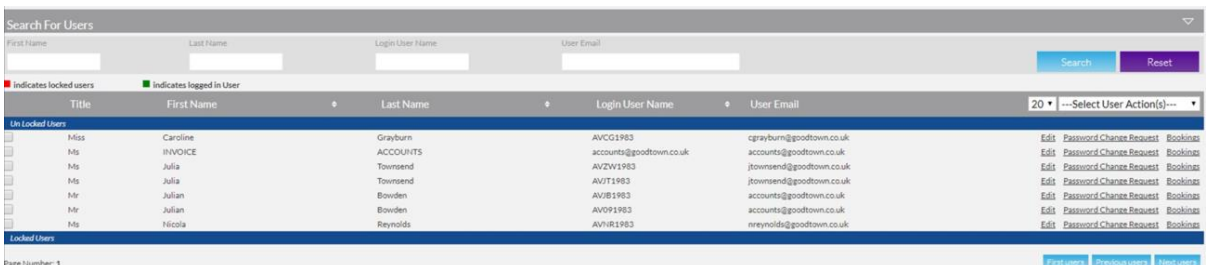

Further management options are available from the **Select User Action(s)** drop down list –

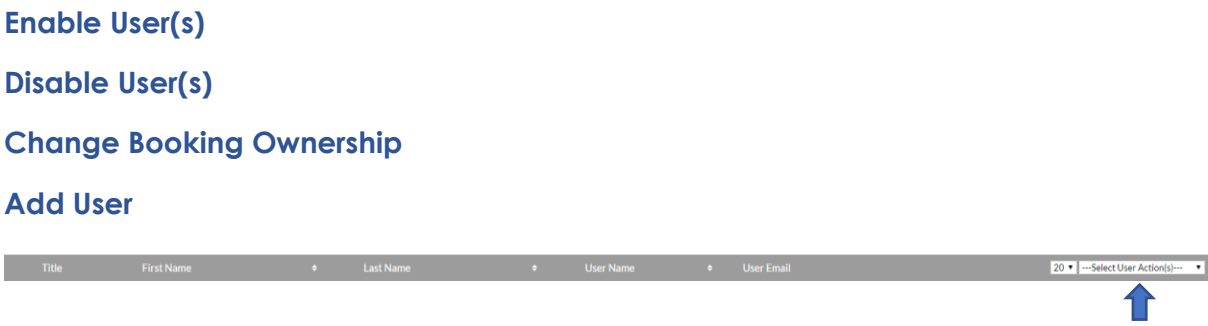

#### **Enable/Disable User & Change Booking Ownership**

**To disable** a user account for example if an employee has left the company select the user account and choose **Disable User(s)** from the dropdown.

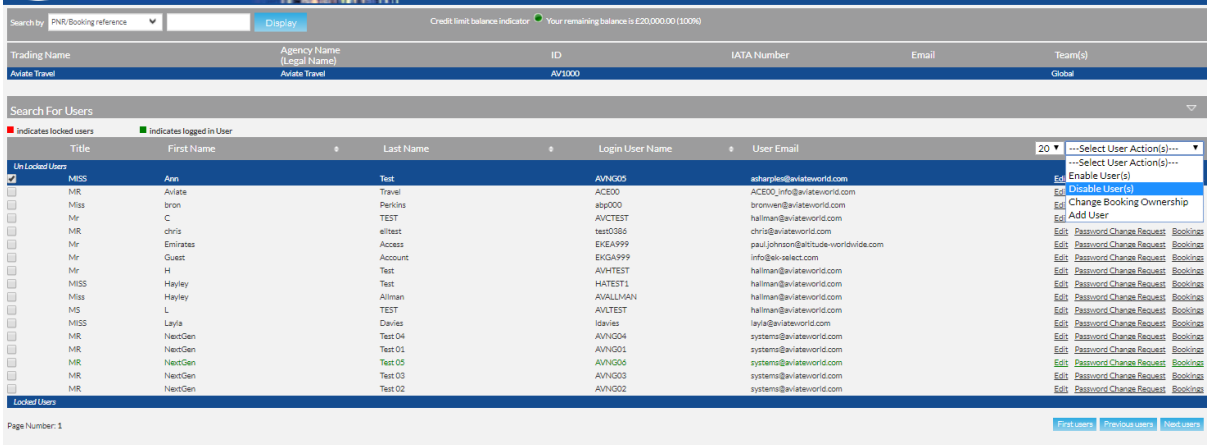

A pop-up box will appear to ask you which user account you would like the bookings created by that user to be assigned to. Select the user from the dropdown and click **Lock User(s)** 

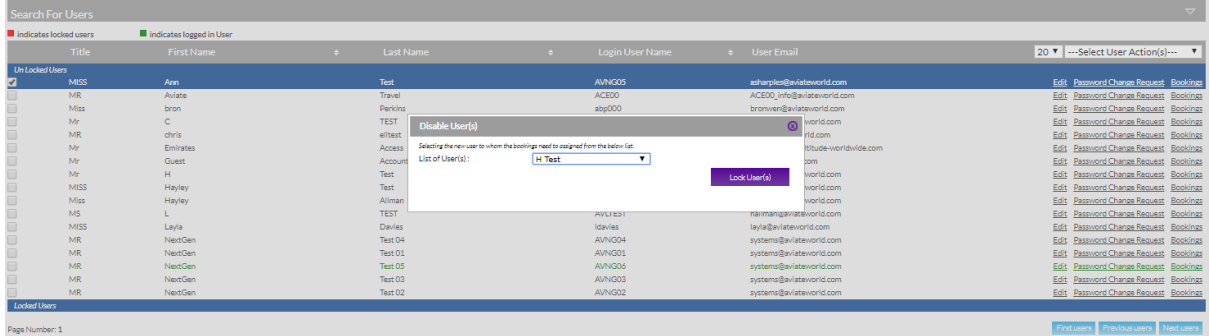

Locked users are now hidden when you access Manage users to make it easier to see who is Live and who is locked.

click on the Blue bar titled **Locked Users** to view a list of locked users with the agency.

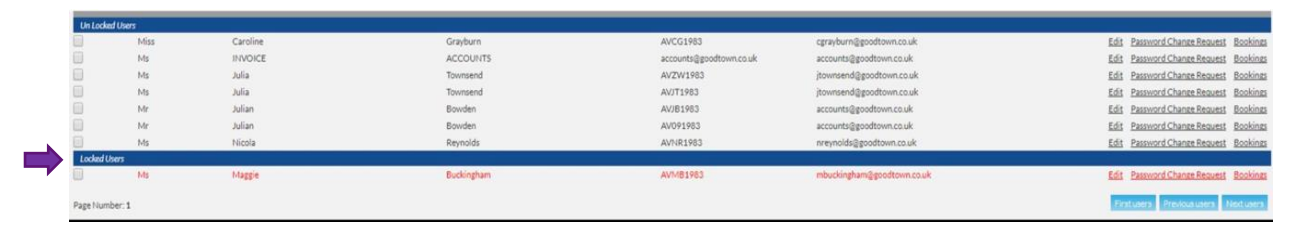

**To enable** a user account select the user account you wish to enable and choose **Enable User(s)** from the dropdown. A popup will appear to confirm this action.

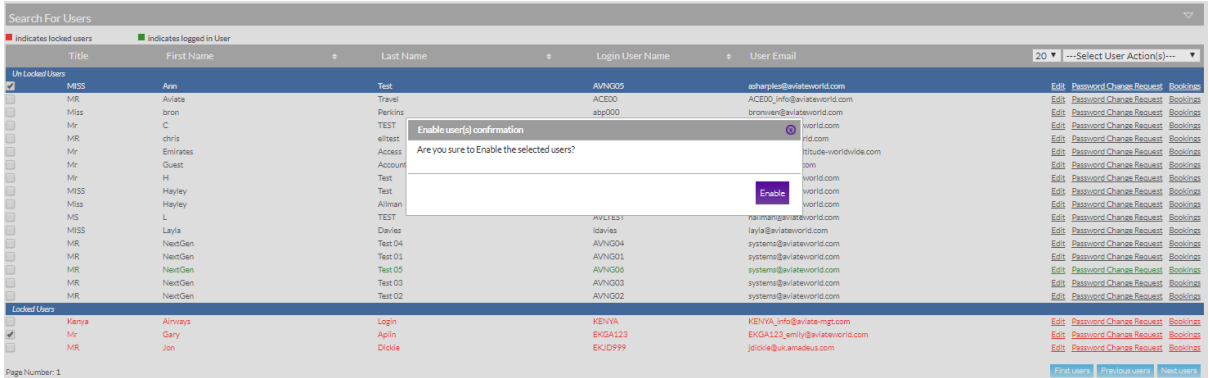

To **Change the booking ownership** from one user account to another, select the user and then choose **Change Booking Ownership** from the dropdown.

A pop-up will appear asking you to select which user you would like the bookings to be assigned to. Select the user from the dropdown and click **Change**

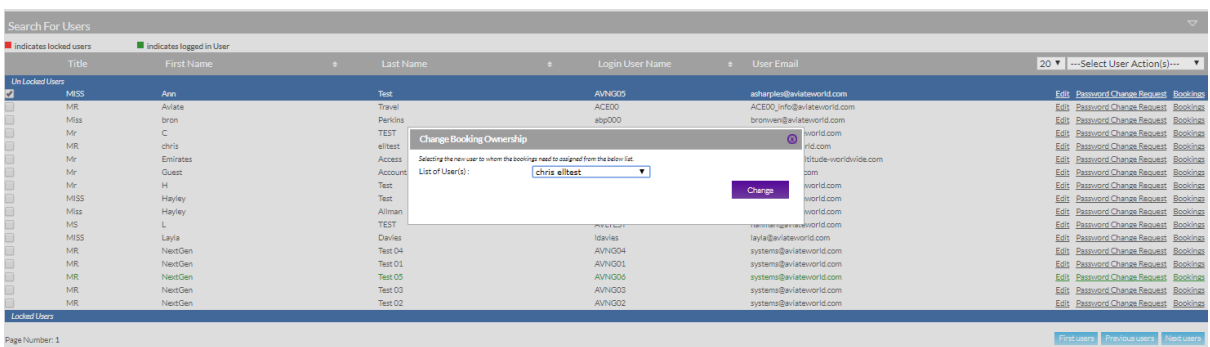

#### **Add User**

To add a new user select **Add User** from the Select User Actions dropdown. The below Add User pop-up will display.

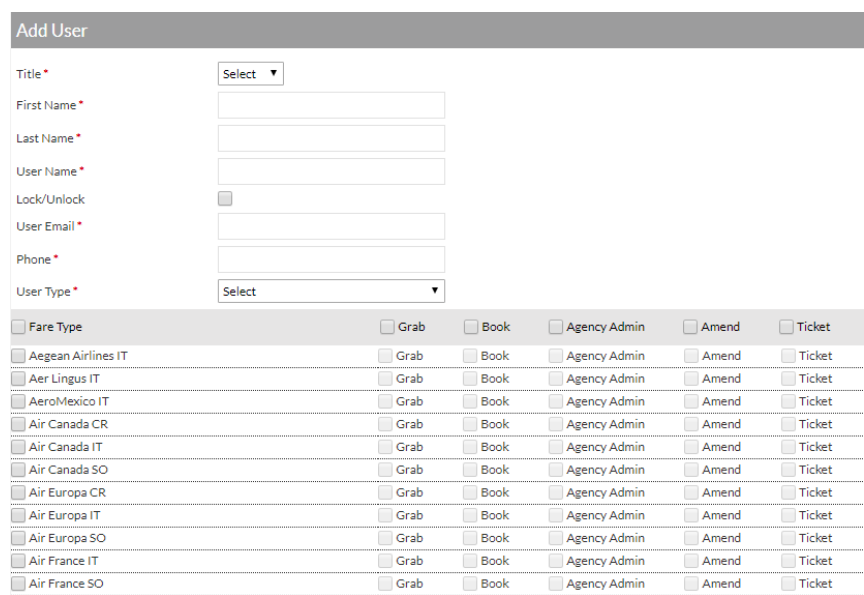

Add all the required contact information.

Check the box next to each required airline to enable access.

**User Type** – Select the option from the dropdown list.

My Booking: allows the user to see only their own bookings

My Operator: allows the user to see all bookings made by the agency

**Permissions** – check the boxes next to the required permission settings.

Agency Administrator: allows the user to manage other user accounts

Book: allows the user create bookings

Amend: allows the user to amend bookings

Ticket: allows the user to ticket bookings

#### Click **Add User**

An email will be sent to the user for them to set up a password and complete the process.

# Contact Aviate

Chat with us using the **Chat** icon located on the homepage.

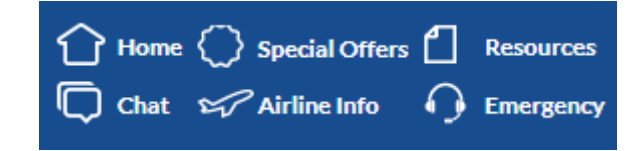

Alternatively pop us an email or give our friendly team a call –

Aviate Switchboard: **T** 0151 350 1100

Customer Support: **E** [info@aviateworld.com](mailto:info@aviateworld.com) **T** 0151 350 1110

Sales: **E** [sales@aviateworld.com](mailto:sales@aviateworld.com) **T** 0151 350 1101

Accounts: **E** [accounts@aviateworld.com](mailto:accounts@aviateworld.com) **T** 0151 350 1103